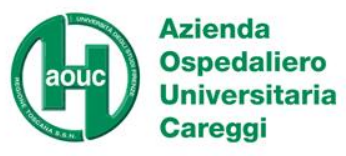

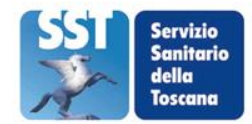

# La Carta Sanitaria Elettronica della Regione Toscana

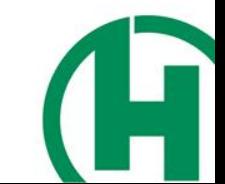

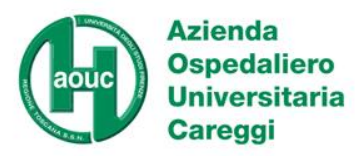

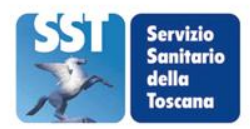

La "CSE" è un sistema per l'acquisizione, l'aggiornamento e la consultazione dei dati sanitari per semplificare l'esercizio del diritto alla salute da parte del cittadino in ogni momento del proprio percorso sanitario.

La CSE è lo strumento del cittadino per accedere, dopo l'attivazione, a tutte le informazioni sanitarie che lo riguardano. L'accesso è consentito esclusivamente al titolare (ad eccezione delle situazioni di emergenza/urgenza).

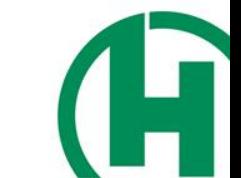

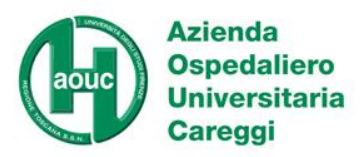

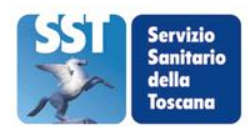

#### **Un po' di terminologia**

- **TS**: Tessera Sanitaria e **TEAM** (Tessera Europea Assicurazione Malattia)
- **CNS**: Carta Nazionale dei Servizi certificato digitale di riconoscimento informatico contenuto nella nuova TS (microchip). Rende la Carta un documento ufficiale. Non è un documento di riconoscimento a vista (servirebbe la foto).
- **CSE**: Carta Sanitaria Elettronica della Regione Toscana per la creazione del FSE
- **FSE**: Fascicolo Sanitario Elettronico personale del cittadino
- Lettore di smart-card  $(4 \in \text{circa})$

#### **A chi viene inviata la nuova TS**

È inviata a tutti i cittadini iscritti a vario titolo al SSR, se viene smarrita, si può chiedere un duplicato all'Azienda di appartenenza o all'Agenzia delle Entrate. La CNS non è attiva; prima dell'attivazione può essere utilizzata solo come TS, CF e TEAM. In questo caso, i dati anagrafici sono leggibili sia a vista che con un lettore ottico di bar code o di banda magnetica.

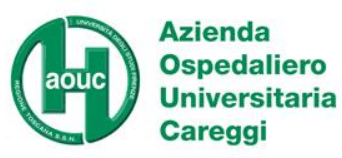

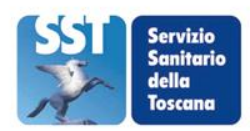

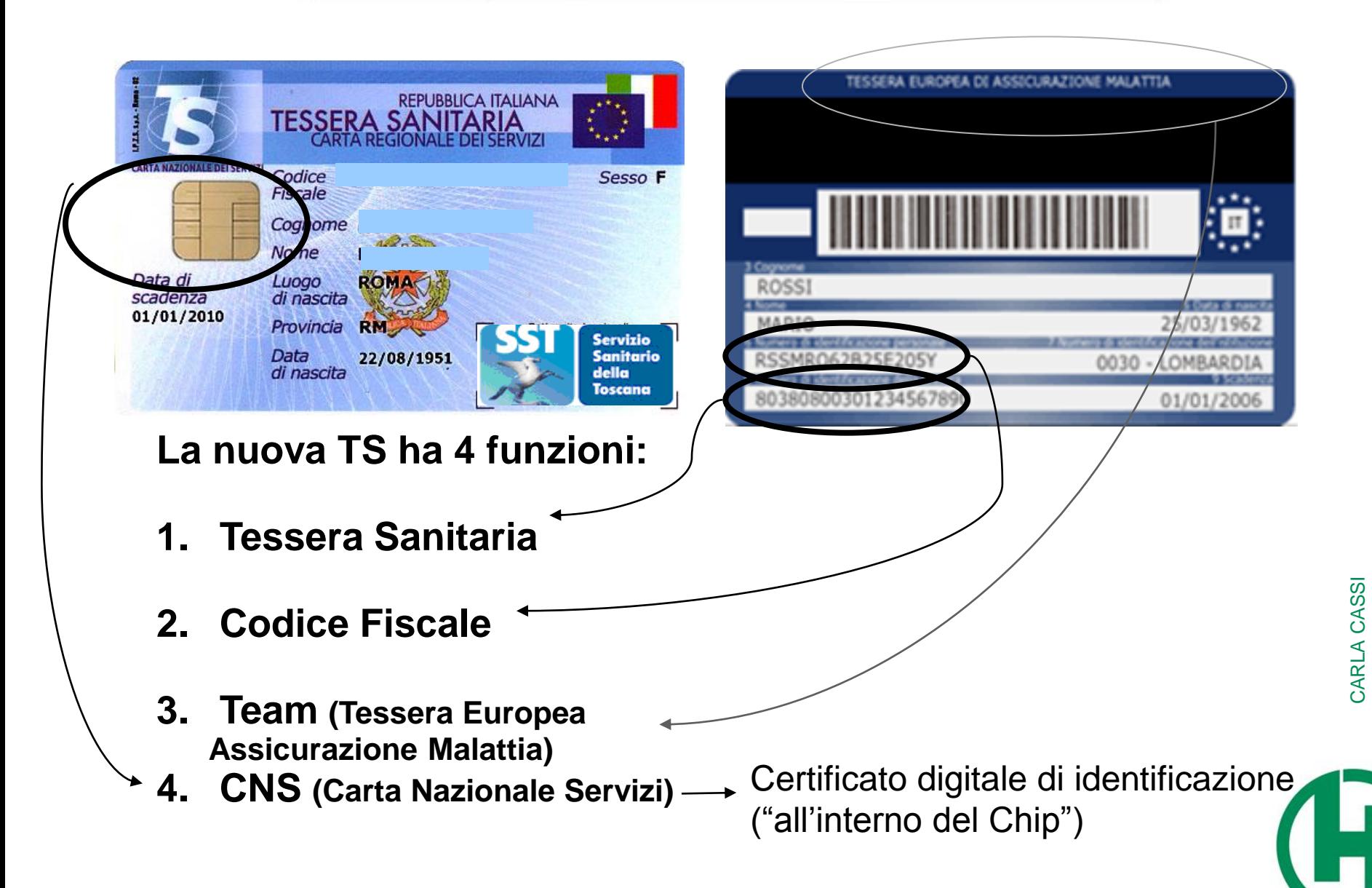

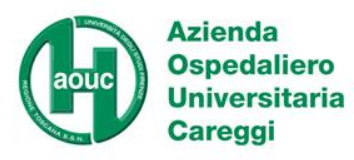

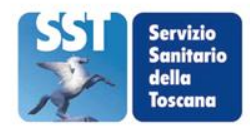

#### **Si può utilizzare come**

- Tessera Sanitaria: consente la lettura dei dati anagrafici del titolare (cognome/nome, luogo e data di nascita, sesso e codice fiscale) e può essere utilizzata in fase di prenotazione/accettazione nelle strutture sanitarie, in farmacia, ecc.
- Codice Fiscale: è il documento ufficiale di attribuzione del CF
- TEAM: Tessera Europea di Assicurazione Malattia (TEAM) sostituisce il modello E-111 e garantisce l'assistenza sanitaria nell'Unione Europea
- CNS: consente l'identificazione univoca del titolare (contiene il Certificato digitale di identificazione). È la chiave di accesso al Fascicolo Sanitario Elettronico, attivato su scelta del cittadino con specifica attivazione: potrà contenere tutte le prestazioni erogate dal SSR (es. visite specialistiche, dati inerenti le attività di sala operatoria, ecc) oltre alla possibilità di accesso ad altri servizi online della Pubblica Amministrazione su tutto il territorio nazionale.

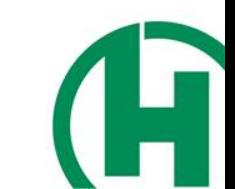

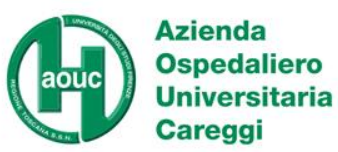

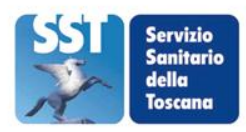

#### **Il Fascicolo Sanitario Elettronico (FSE)**

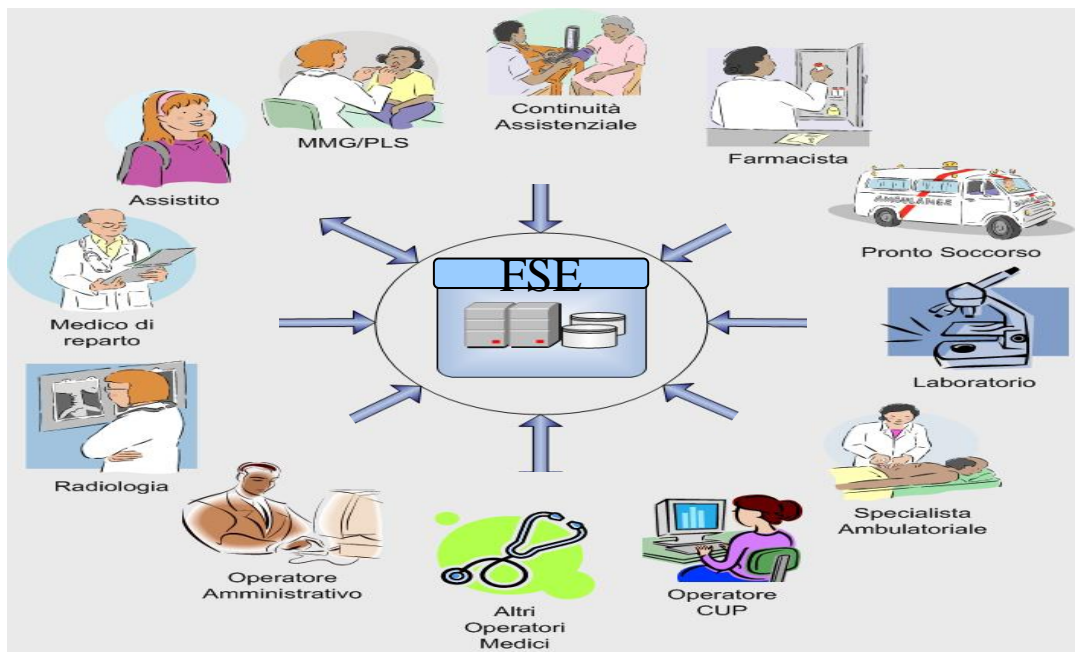

**È una cartella sanitaria virtuale** che raccoglie e rende disponibili tutte le informazioni e i documenti clinici relativi a un cittadino, prodotti da medici e operatori socio-sanitari delle diverse strutture regionali.

Attraverso la sua progressiva implementazione, il Fascicolo permette al cittadino di avere sempre a disposizione le informazioni sanitarie e socio sanitarie che lo riguardano.

**E' alim**e**ntato dalle Aziende sanitarie e Ospedaliere:**

- *Scheda Dimissione Ospedaliera*
- *Interventi Chirurgici*
- *Farmaci*
- *Esenzioni (in futuro)*
- *Anagrafe Sanitaria*
- *Scelta / Revoca MMG/PLS*
- *Pronto Soccorso*
- *Referti laboratorio*
- *Referti radiologia*
- *Assistenza Domiciliare*

#### **da MMG e PLS:**

• *Patient summary* 

#### **dall' Assistito:**

• *Diario del Cittadino*

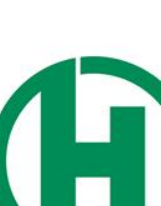

CARLA CASSI

CARLA CASSI

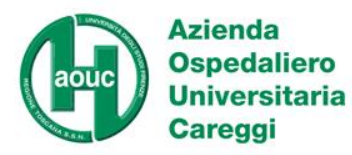

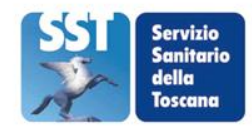

#### **FSE stato dell'arte**

• Già disponibili:

Anagrafica Ricoveri (SDO) Farmaci Esenzioni

• Pronto Soccorso:

Attivato da tutte le aziende sanitarie

- Referto di laboratorio: di prossima attivazione
- Referto di radiologia, eventi 118: di prossima attivazione
- AD (assistenza domiciliare), RSA (residenza sanitaria assistita)
- Patient Summary
- Diario del cittadino

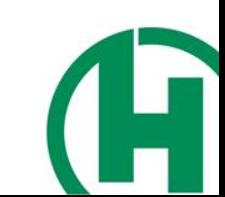

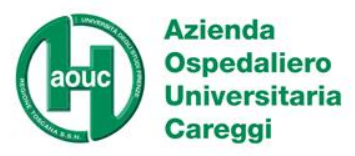

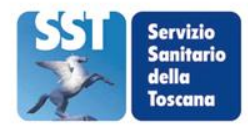

#### **Cosa è il Patient Summary**

- il patient summary è un documento informatico sanitario che riassume la storia clinica del paziente
- viene redatto dal MMG/PLS sintetizzando le informazioni in suo possesso
- contiene un set predefinito di dati clinici significativi anche per l'emergenza
- è aggiornato dal MMG/PLS ogni qualvolta intervengono cambiamenti da lui/lei ritenuti rilevanti ai fini della definizione del quadro clinico del paziente
- in automatico entrerà nel FSE del cittadino, se attivato

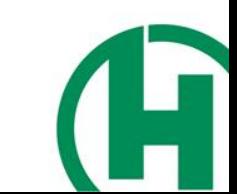

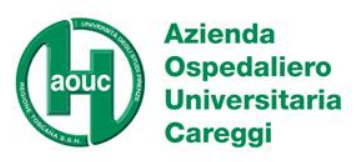

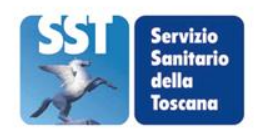

#### **Creazione e utilizzazione del FSE**

Contestualmente all'attivazione della carta, o dopo, sia collegandosi al sito internet [www.cartasanitaria.toscana.it](http://www.cartasanitaria.toscana.it/), sia tramite un secondo accesso allo sportello, si potrà esprimere il consenso alla creazione del Fascicolo Sanitario Elettronico, che viene creato solo col consenso del cittadino. La mancata attivazione del Fascicolo non comporta alcuna conseguenza sul diritto a ricevere le prestazioni di cui si ha bisogno.

Collegandosi in qualsiasi momento al sito internet

[www.cartasanitaria.toscana.it](http://www.cartasanitaria.toscana.it/)

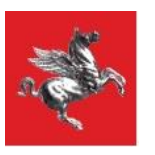

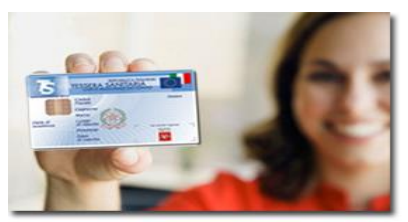

sarà possibile consultare il proprio **Fascicolo Sanitario Elettronico**, la propria memoria sanitaria. Sarà sufficiente inserire la carta in un apposito lettore collegato al proprio PC, direttamente da casa o dall'ufficio oppure presso gli sportelli del SSR dislocati sul territorio e digitare il codice PIN personale, che garantisce il riconoscimento della propria identità e al contempo tutela la propria privacy.

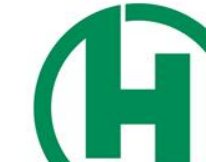

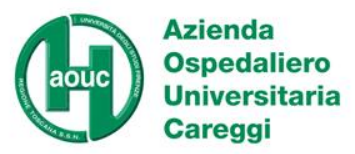

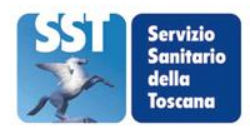

#### **Luoghi di utilizzo della CSE**

#### **dal medico di base o dal pediatra**

**dal medico specialista -** consente ai medici di accedere "in tempo reale" a tutti i dati sanitari e agli esami effettuati dal cittadino

**in farmacia** - come oggi, ad ogni acquisto, la nuova tessera sanitaria permette la lettura e l'attribuzione del proprio CF. In più, consente al cittadino la visualizzazione dei farmaci precedentemente utilizzati, limitando errori e perdite di tempo

**in situazione di emergenza/urgenza** la nuova tessera sanitaria, se il cittadino avrà creato il Fascicolo Sanitario Elettronico, consentirà a ruoli ben definiti e specifici nelle situazioni di emergenza urgenza, della sola Regione Toscana, di accedere in lettura ai propri dati sanitari. **E' l'unico caso di accesso che può essere non guidato dal cittadino stesso**.

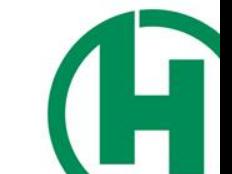

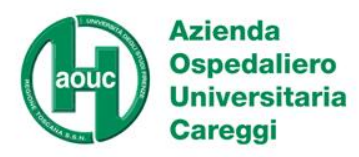

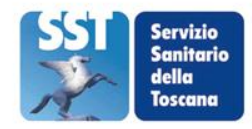

#### **Attivazione**

- Per essere utilizzata come CNS la carta si attiva recandosi presso uno degli sportelli allestiti dalle Aziende Sanitarie su tutto il territorio regionale, muniti della carta e di un documento di identità valido.
- Per conoscere lo sportello dove è più comodo recarsi per l'attivazione, si può telefonare al numero verde 800-004477 o collegarsi all'indirizzo internet [www.cartasanitaria.toscana.it](http://www.cartasanitaria.toscana.it/).
- Al momento dell'attivazione un PIN individuale viene associato alla CNS e consegnato al cittadino in busta chiusa. In caso di smarrimento del PIN il cittadino si può rivolgere al numero verde per informazioni o reperirle sul sito web della Regione Toscana

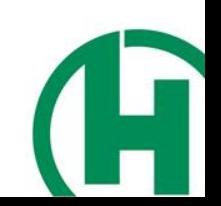

CARLA CASSI

CARLA CASSI

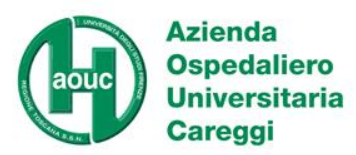

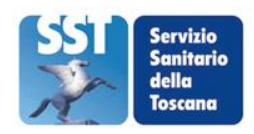

#### **Processo attivazione CNS**

#### • Attivazione CNS

- La CNS è un certificato di riconoscimento digitale, quindi prima della sua attivazione deve essere accertato che il possessore della CNS sia la stessa persona certificata dalla CNS.
- Tale operazione può essere fatta solo in presenza del cittadino e da incaricato di "pubblico servizio", quindi il cittadino dovrà recarsi ad uno sportello predisposto con un documento di identità.
- Rilascio Pin / Puk
	- Pin 5 cifre Puk 8 cifre: dopo 3 tentativi errati è necessario il Puk per la riattivazione
	- Il rilascio è contestuale all'attivazione della CNS per il PIN, il PUK sarà scaricabile da web.
- Autorizzazione alla creazione del fascicolo sanitario elettronico
	- Possibilità di rilasciare l'autorizzazione contestualmente alla attivazione della CNS
	- Possibilità di rilasciare il consenso in un secondo momento
		- Tramite il portale web del FSE
		- Tramite un secondo accesso allo sportello

#### Uso della CNS

– L'uso della CNS è strettamente personale ed è l'unico strumento per l'accesso al proprio FSE

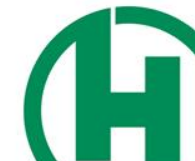

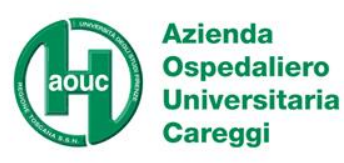

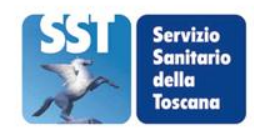

Il Fascicolo Sanitario di ogni<br> **Gestione eventi** cittadino è inizialmente vuoto (contiene solo i dati anagrafici); si popolerà con le prestazioni che le Aziende erogheranno al cittadino a partire dal momento in cui è stato espresso il consenso, non con prestazioni pregresse. Ogni volta si collega al proprio fascicolo, Il cittadino riceve una segnalazione sui nuovi eventi e decide se inserirli o rimuoverli.

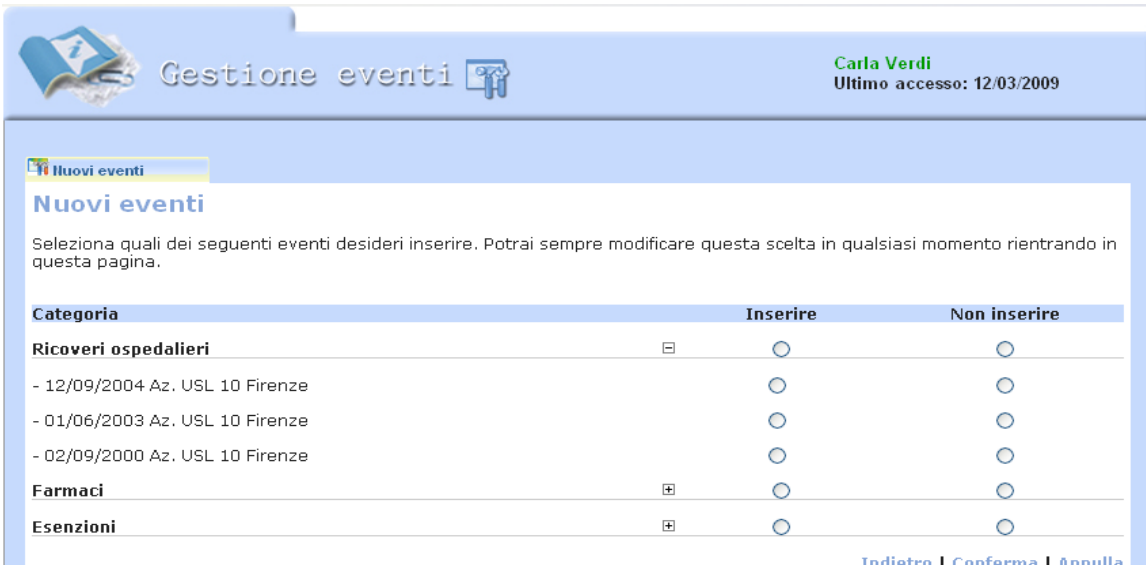

Ogni scelta può essere cambiata in qualsiasi momento, sia globalmente, sia in modo selettivo sulle singole prestazioni, come potrà revocare il consenso in ogni momento. Gli eventi rimossi in precedenza dal Fascicolo, possono essere recuperati in qualsiasi momento. In questo caso viene arrestata l'archiviazione delle prestazioni riferite al cittadino. Una **revoca automatica**  avviene al compimento del 18° anno di età.

Se, a seguito di una revoca, il cittadino attiva nuovamente il proprio fascicolo, saranno mostrate solo le prestazioni erogate negli intervalli di attivazione del fascicolo. Ogni operazione di modifica del consenso viene tracciata dal sistema.

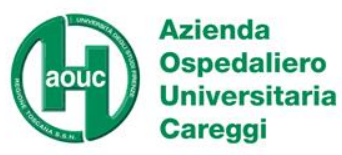

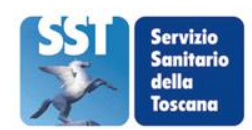

#### **I contenuti del FSE: Anagrafica**

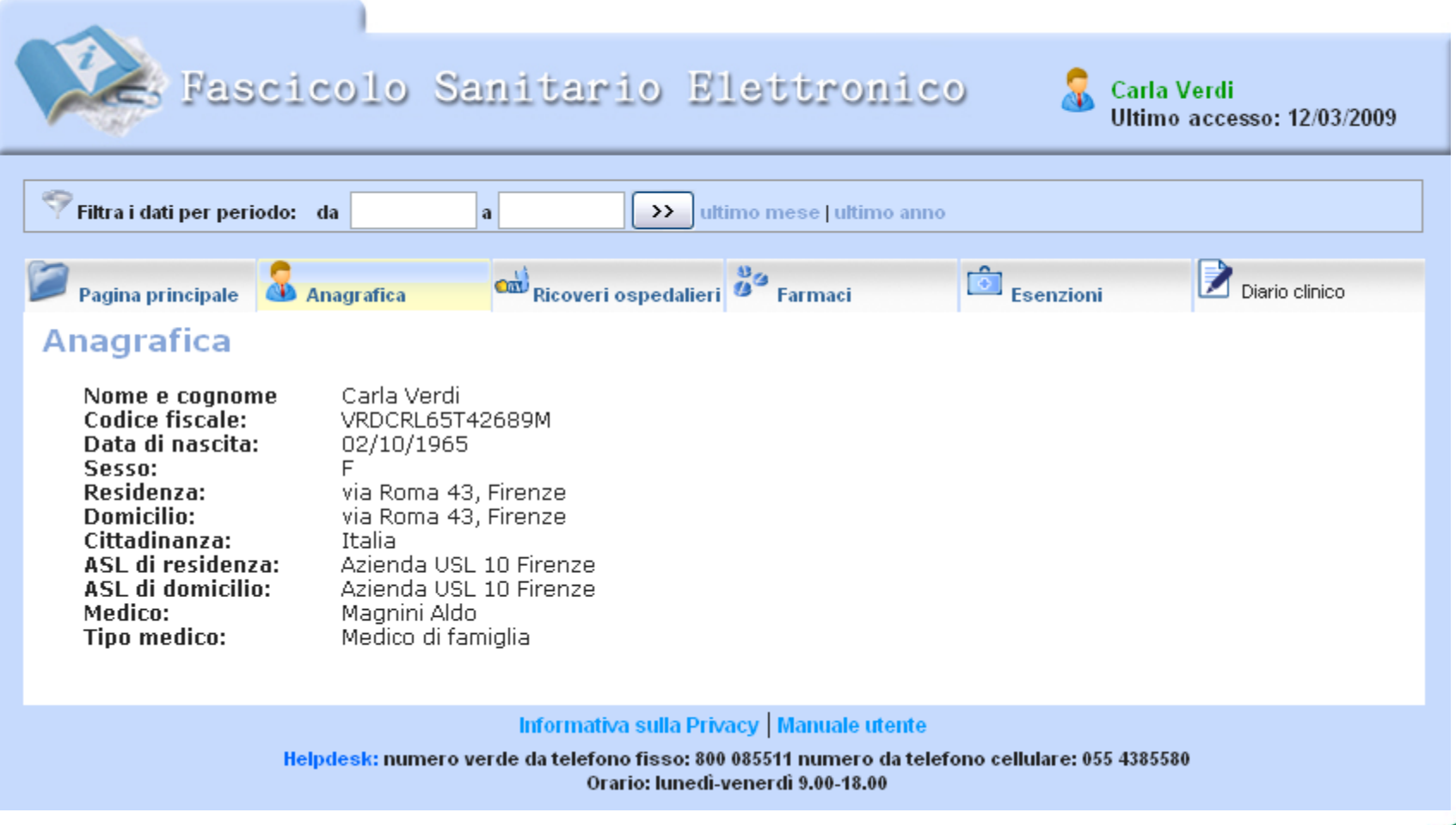

**La sezione Anagrafica raccoglie i dati dell'Utente compreso il nome del medico curante.**

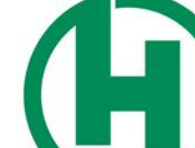

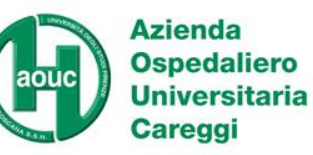

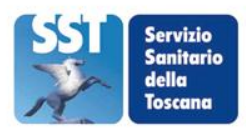

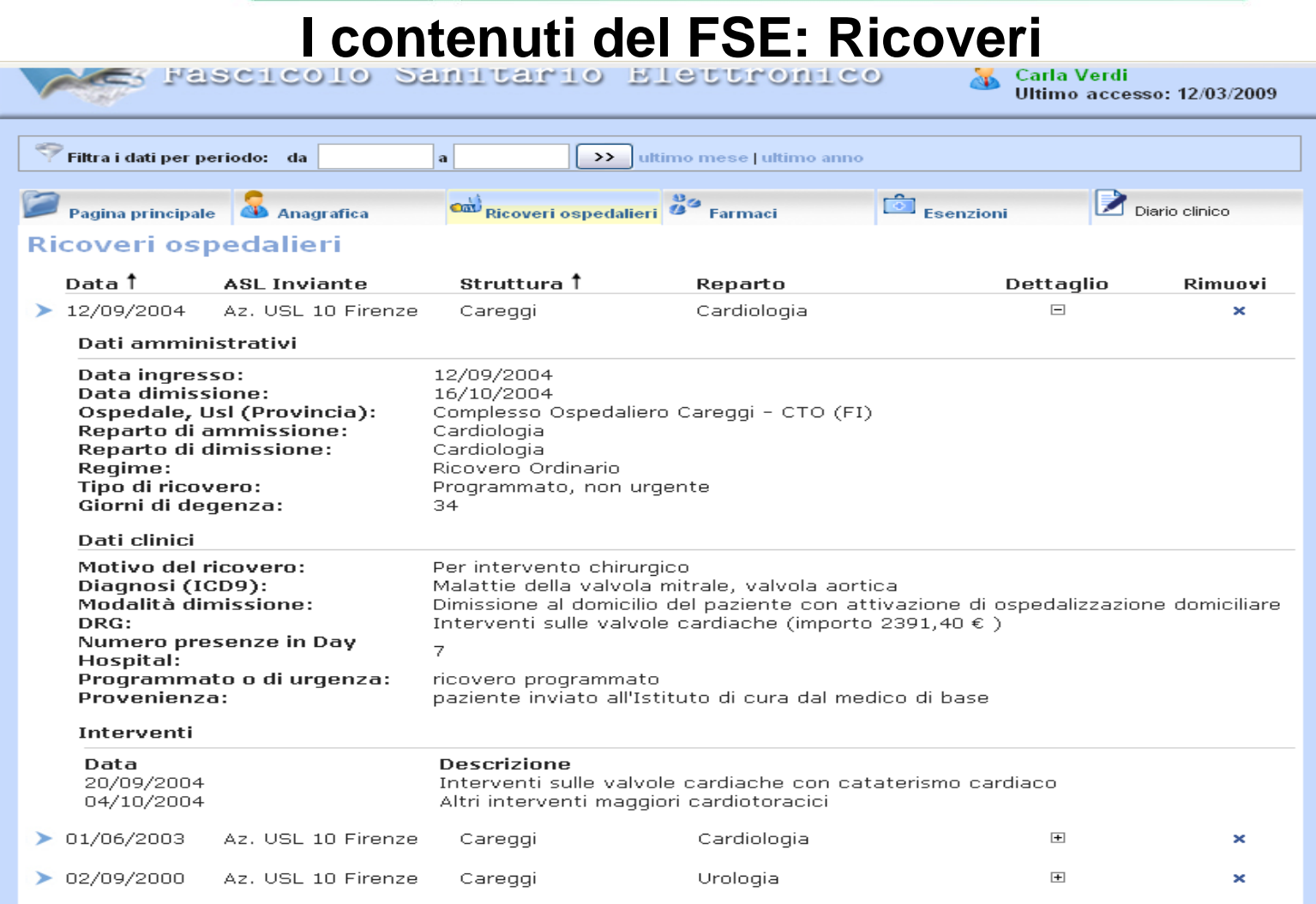

**In questa schermata è possibile vedere l'elenco dei ricoveri che si è deciso di inserire nel Fascicolo, cliccando su Dettaglio compaiono di seguito tutti i dati relativi all'intervento selezionato.**

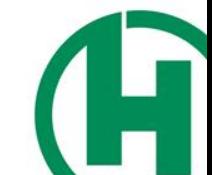

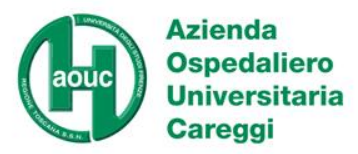

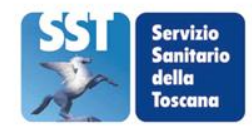

#### **CONTATTI**

#### Numero verde cittadini:

## **da tel. fisso e cellulare 800 00 44 77**

Risponde il contact center che tramite un IVR (Interactive Voice Response) indirizza il cittadino verso le informazioni o l'operatore richiesto.

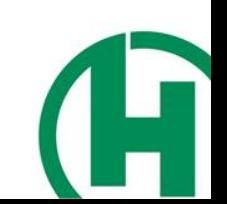

CARLA CASSI

CARLA CASSI

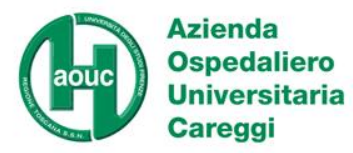

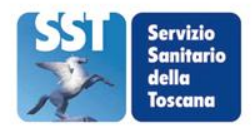

#### **Help Desk: Organizzazione Aziendale**

Al fine di garantire la qualità dei dati anagrafici dei cittadini presenti in documentazione sanitaria e amministrativa, è stata attivata in AOUC la funzione di Amministratore dell'Anagrafe ed è stato istituito l'Ufficio Anagrafe.

Per la risoluzione di errori segnalati dai cittadini su dati di prestazioni sanitarie, RT ha impiantato un servizio di HELP DESK (quello regionale costituisce il 1° livello, quelli aziendali il 2° livello). L'Help Desk di 2° livello è una struttura con funzione di interfaccia esterna con RT

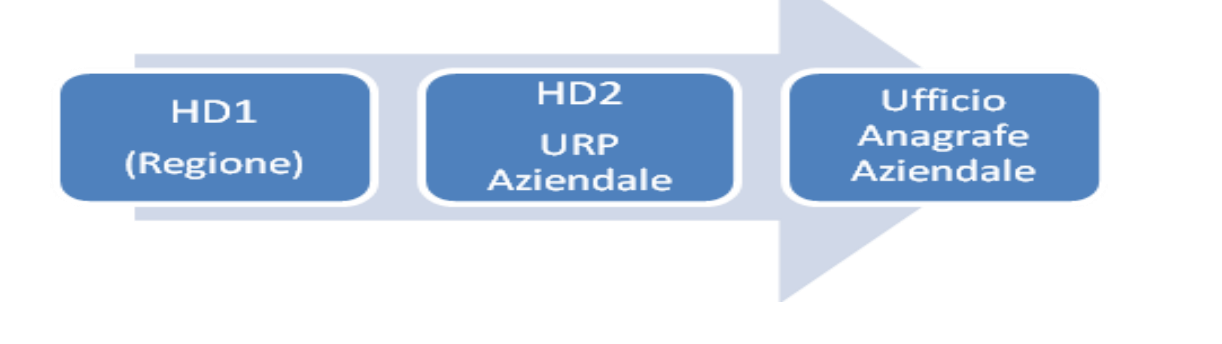

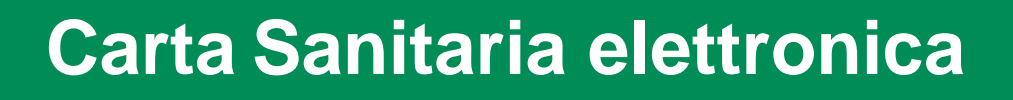

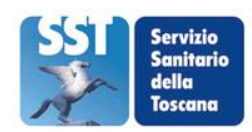

CARLA CASSI

CARLA CASSI

#### **Help Desk: Organizzazione Aziendale**

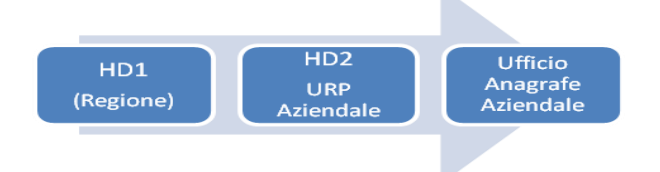

Le istanze, inoltrate da HD1 o direttamente avanzate dai cittadini, attraverso un recapito telefonico, un recapito fax ed un indirizzo mail, perverranno ad un punto di raccolta centralizzata presso l'URP e quindi all'Ufficio Anagrafe, che interverrà:

- direttamente per modifiche concernenti errori su dati anagrafici fondamentali e prestazioni ambulatoriali,
- chiedendo l'apporto del SIA

**Azienda** 

Careggi

**Ospedaliero** 

**Universitaria** 

(per escludere errori di elaborazione dati)

• impegnando l'Ufficio Accettazione Ricoveri (per verifica, accertamenti e modifiche attinenti ad errori relativi a ricoveri).

**L'Ufficio Anagrafe Aziendale comunicherà la chiusura delle anomalie a HD1.**

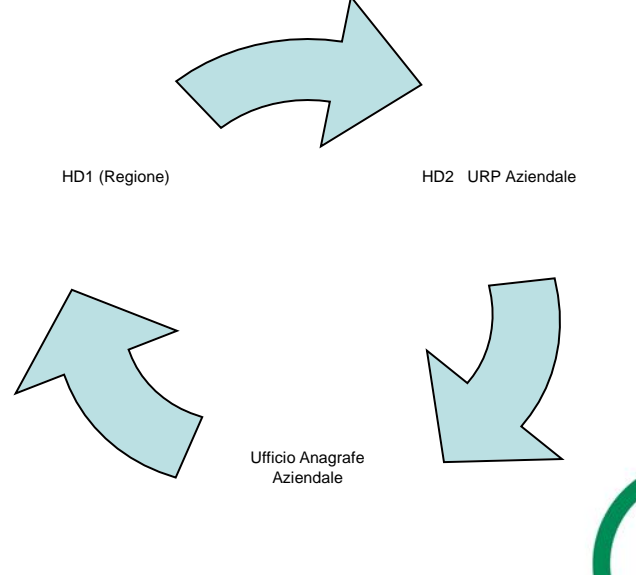

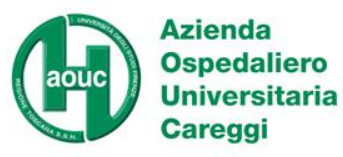

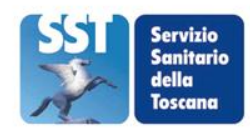

#### **Totem Punto SI**

#### **Sistema di erogazione automatizzata dei servizi**

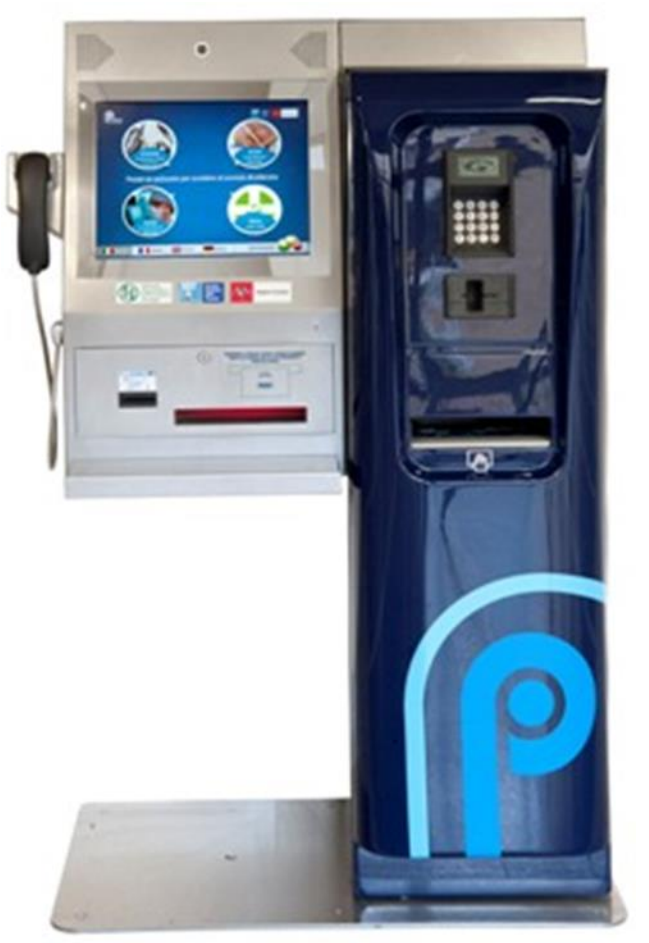

- Possibilità di stampare
- Referti prelievo
- Referti radiologia
- Attestazione esenzione reddito: autocertificazione della fascia di reddito
- Scaricare la *APP* di Careggi

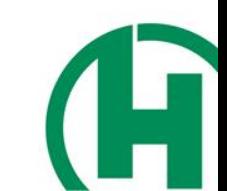

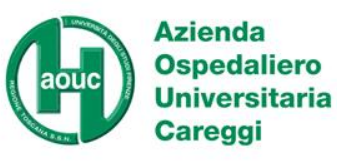

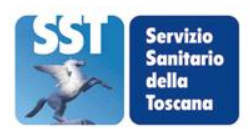

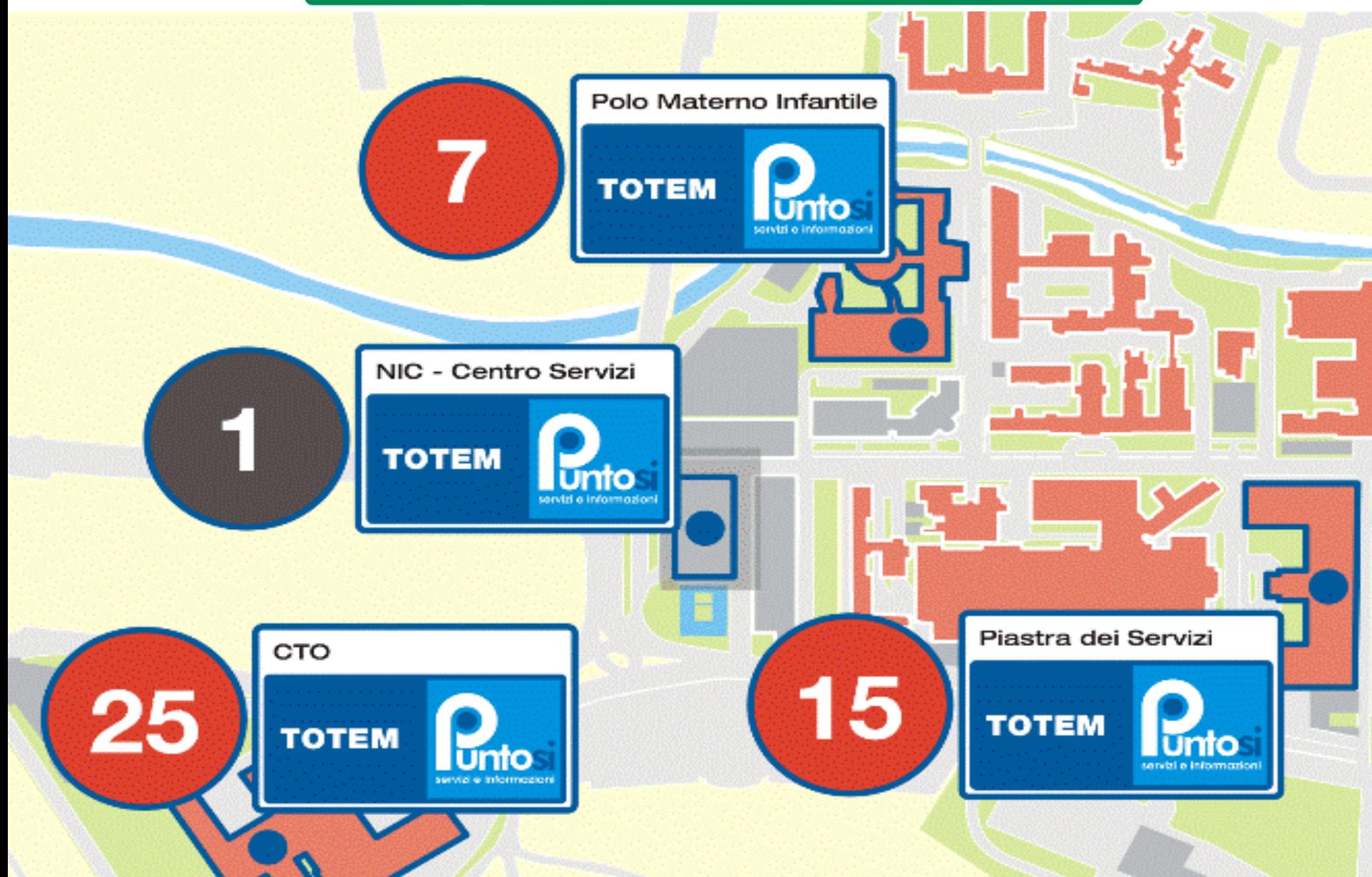

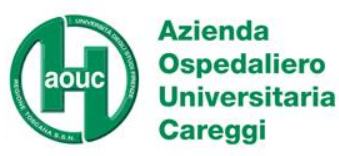

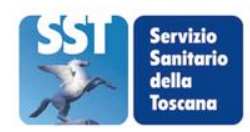

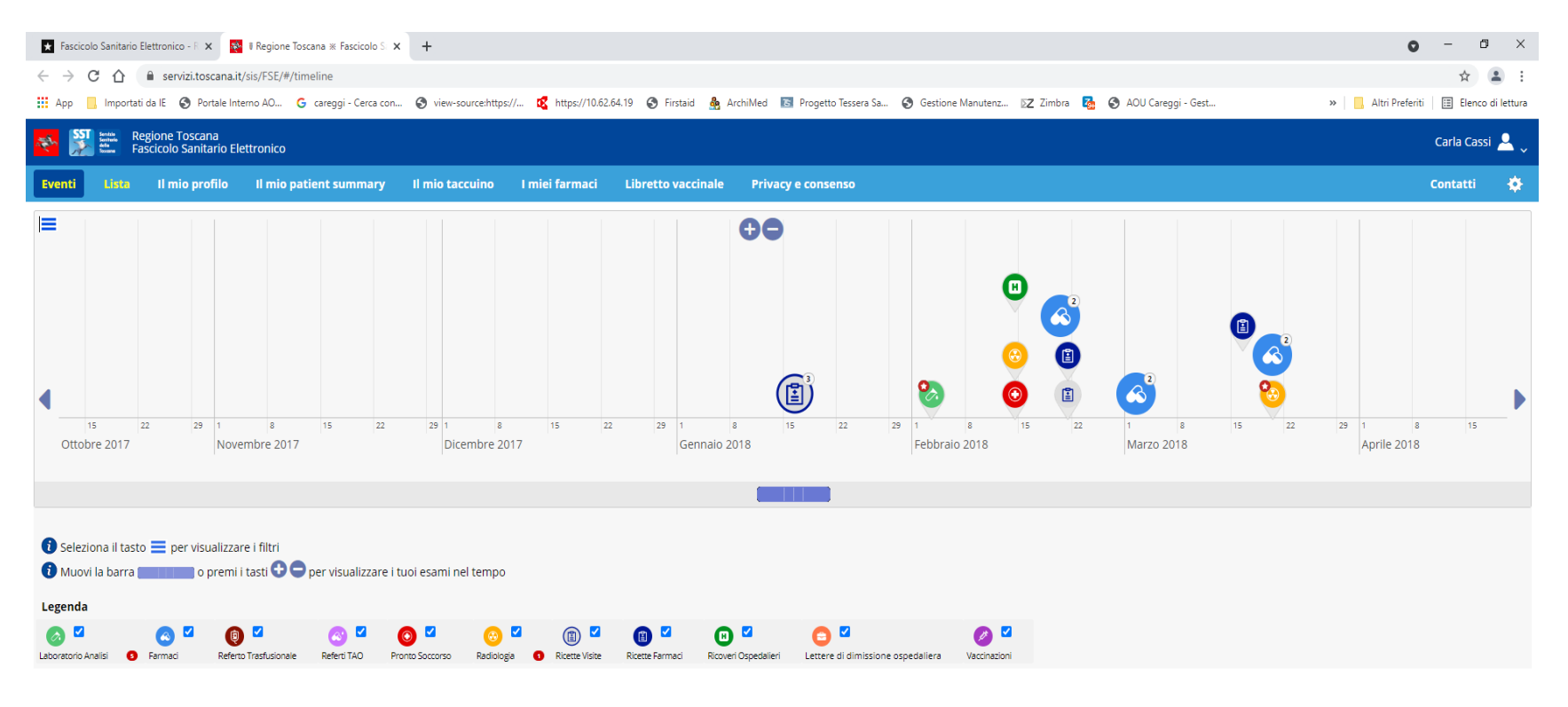

 $\sim$   $\bigoplus$   $\uparrow$   $\uparrow$ 

啺

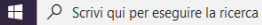

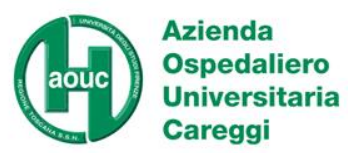

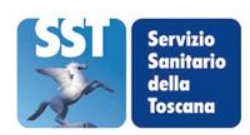

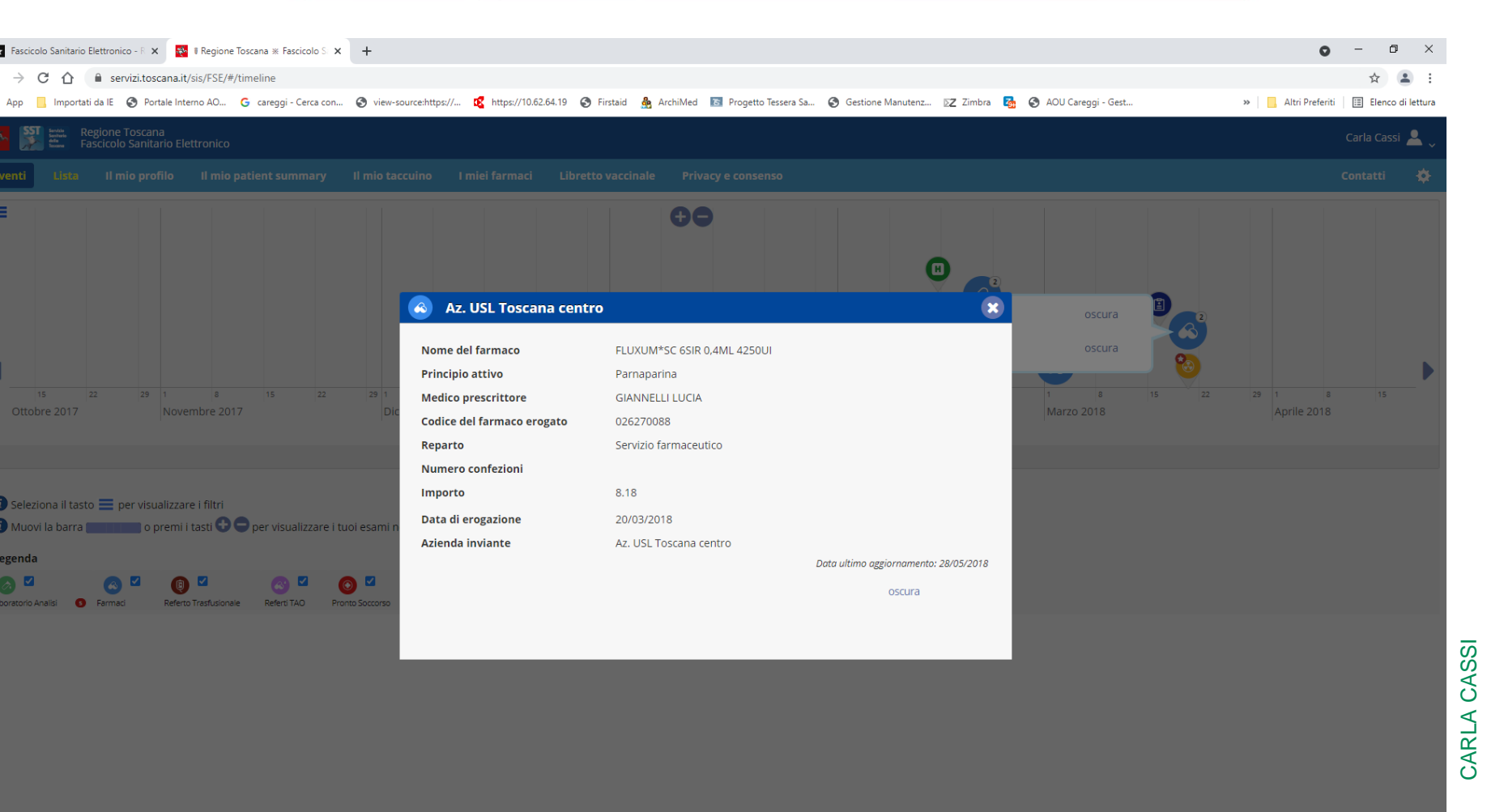

 $\rho$  Scrivi qui per eseguire la ricerca

 $\land$  (  $\overline{$   $\updownarrow$   $\updownarrow$   $\updown$ 

**Azienda** 

**Careggi** 

aouc

**Ospedaliero** 

**Universitaria** 

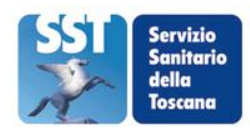

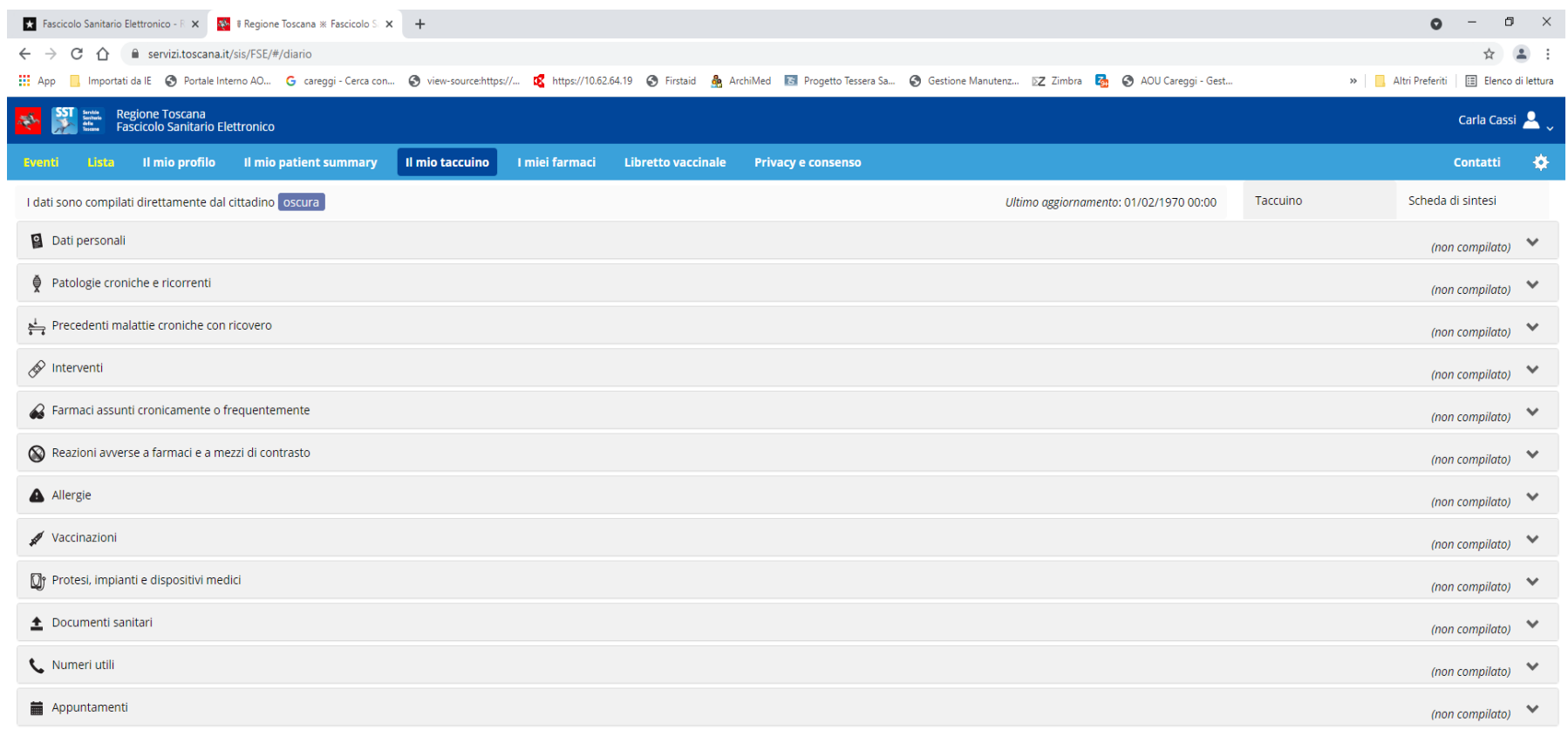

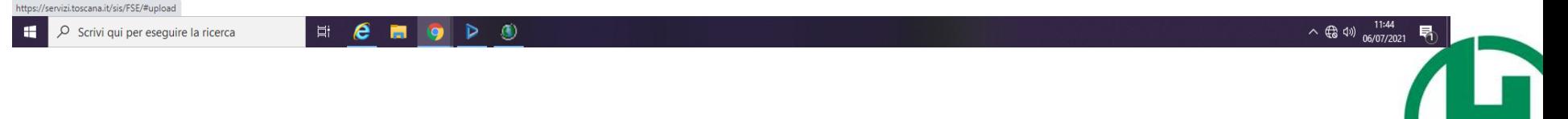

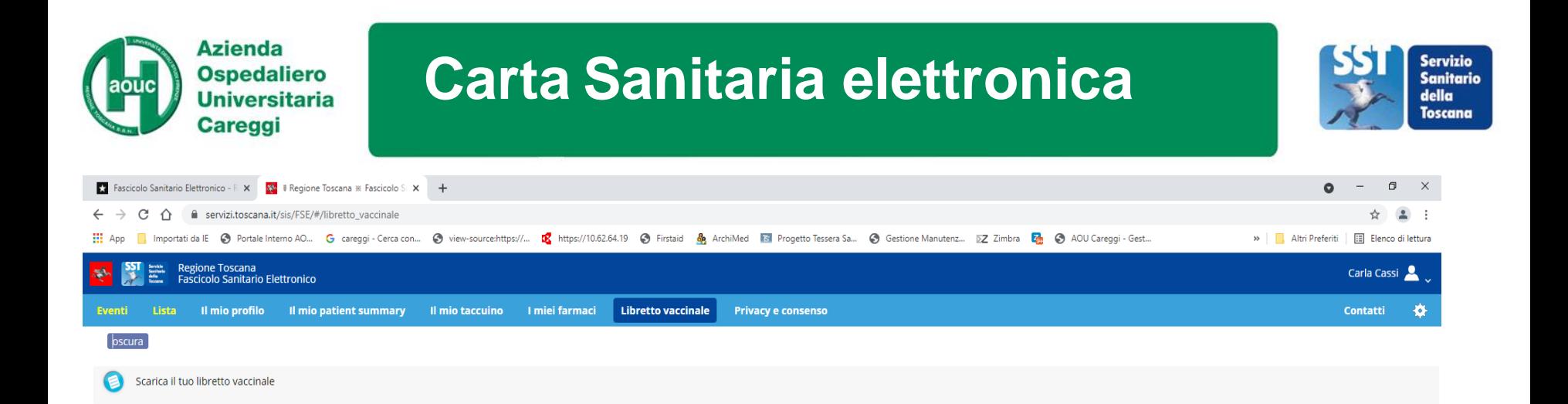

 $\land$  (  $\qquad$   $\circ$   $\qquad$   $\circ$   $\qquad$   $\qquad$ 

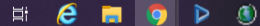